# **Unix - TCP/IP**

*This document explains how to configure and use the Print Server in the Unix TCP/IP environment.* 

### **Software Requirements**

- TCP/IP protocol, FTP (Optional: BOOTP, Rarp, Telnet)
- LPD printing system (for LPD printing)

### **Print Server Device Configuration**

#### **Overview**

Configuration of your Print Server can be done using FTP. Models supporting 100BaseT can also be configured using a Web browser.

Both of these methods require that the Print Server device have a valid IP Address before you can connect to the Print Server and complete the configuration.

So the first step is to assign a valid IP Address to the Print Server, as explained below.

#### **Static IP Address Configuration**

- 1. Examine the base of the Print Server to find the **Default Server Name** and **Hardware address**. These are shown on a sticker on the base of the unit.
- 2. Login to the UNIX host as root.
- 3. Add the Print Server to the /etc/hosts file by adding the following line to the file:

IP\_Address NAME # comment

Where:

*IP\_Address* is the IP address for the Print Server. In the next stage of configuration, you must enter the same IP Address into the Print Server's internal configuration file. *NAME* is the Print Server's name. In the next stage of configuration, you must enter the same name into the Print Server's internal configuration file. *# comment*. Add the *Default Name* as a comment.

Example:

192.10.2.54 PS\_Rm203 #Default name PS123456

In the example above, PS123456 is assigned the IP address 192.10.2.54 and the name "PS\_Rm203".

4. Associate the hardware address with the IP address of the Print Server, by using the **arp** command as follows:

arp -s *NAME 00:c0:02:xx:yy:zz*

Where:

*NAME* is the name assigned to the device.

*00:c0:02:xx:yy:zz* is the hardware address of the Print Server, as shown on the sticker on the base of the device.

Example:

arp -s PS Rm203 00:c0:02:12:34:56

5. Check the IP Address using the **ping** command:

ping *NAME*

You should receive a response. If you get a *Timeout* message, the above procedure has failed.

6. You can now connect to the Print Server and complete the configuration by using FTP. For 100BaseT models, you can also use your Web Browser. See the following sections in this document for details.

#### **Note:**

During configuration, ensure that you assign the same IP Address as you used for the arp table entry, and the same name you used in the Host file entry.

#### **Dynamic IP Address Configuration**

If you have already assigned a Static IP Address using the procedure above, ignore this section.

For those wishing to use Dynamic IP Addresses, the Print Server provides support for 3 different methods. If its IP Address is left at the default value of 0.0.0.0 it will try to obtain a dynamic IP Address by using the following methods in sequence:

- DHCP
- BOOTP
- RARP.

#### **Using DHCP**

Using DHCP is only possible if you have DHCP management software, which allows you to take advantage of this feature. Otherwise, the Print Server's IP Address will be unknown, and connection to it will be impossible. In this case, configure the Print Server for a static IP Address, as described above.

#### **Using BOOTP**

- 1. Perform steps 1 to 3 for assigning a static IP Address.
- 2. Add the following entry to the Boot Table /etc/bootptab:

*NAME*:ht=ether:vm=rfc1024::ha=*PA*:ip=*IP*:sm=*SM*:gw=*GW* 

Where *NAME* is the Print Server's name. *PA* is the hardware address of the Print Server. *IP* is the Print Server's IP Address. *SM* is the Subnet Mask. *GW* is the Gateway IP Address.

- 3. If it is not running, start the bootp daemon (the usual command is bootpd) and then reset the Print Server. It should then acquire an IP Address using bootp.
- 4. If the Print Server is not configured yet, you can now configure it using FTP or your Web Browser. Otherwise, check with the ping command:

ping *NAME* 

You should receive a response. If you get a *Timeout* message, the above procedure has failed.

#### <span id="page-2-0"></span>**Using RARP**

- 1. Perform steps 1 to 3 for assigning a static IP Address.
- 2. If the rarp daemon is not running, start it with the command:

rarpd -a

3. Add a line to the Ethernet Address table /etc/ethers

*00:c0:02:xx:yy:zz NAME*

Where *00:c0:02:xx:yy:zz* is the hardware address of the Print Server. *NAME* is the name of the Print Server.

- 4. Reset the Print Server. When it reboots, it should acquire an IP Address from rarp.
- 5. If the Print Server is not configured yet, you can now configure it using FTP or your Web Browser. Otherwise, check the Address with the ping command:

ping *NAME*

You should receive a response. If you get a *Timeout* message, the above procedure has failed.

#### **Configuration Data**

This section describes all the configuration settings, which are relevant in a Unix environment. (The number in braces indicates the line number, as displayed in the Configuration file. If using FTP, use the line number to locate the desired field.)

To set or change these values, use FTP or your Web browser, as described in the following sections.

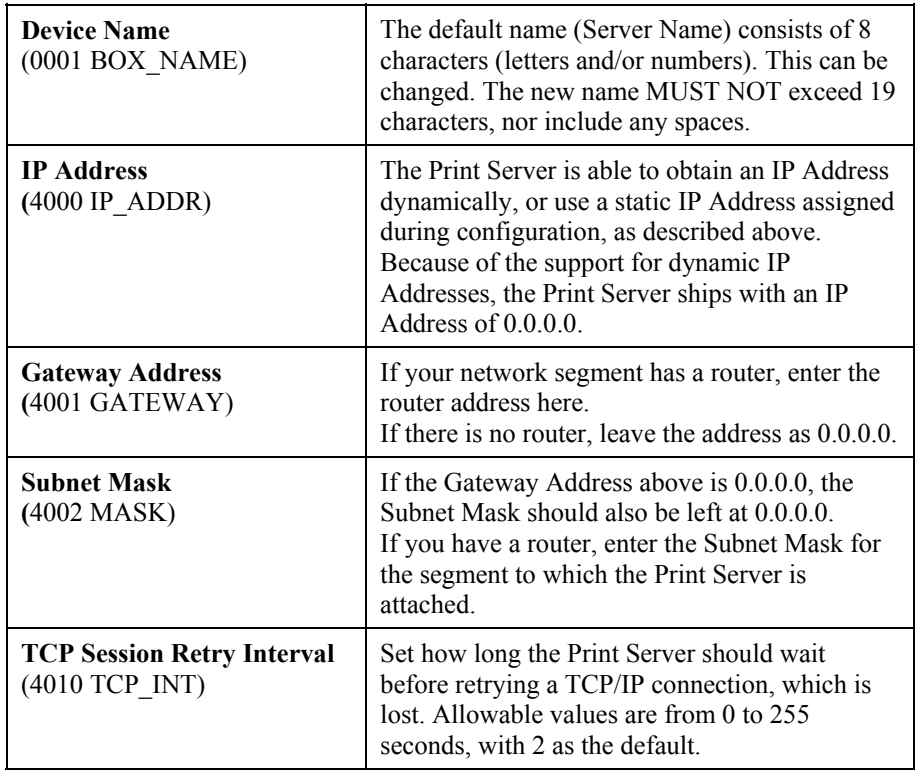

#### **TCP/IP Data**

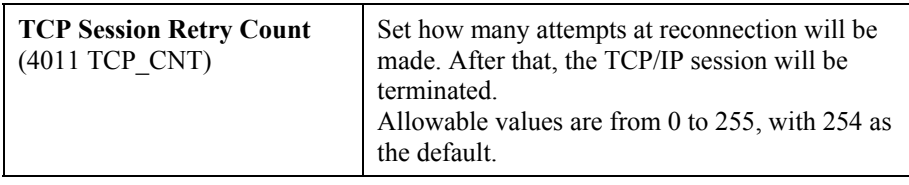

#### **Logical Printers**

Logical Printers can be used to create a "Virtual" printer. For example, a logical printer could be used to print Unix-format text files for a DOS printer, by converting Unix-style LF (Line Feeds) to DOS-style LF/CR (Line Feed, Carriage Return) pairs.

Each logical printer has 4 data fields as listed below.

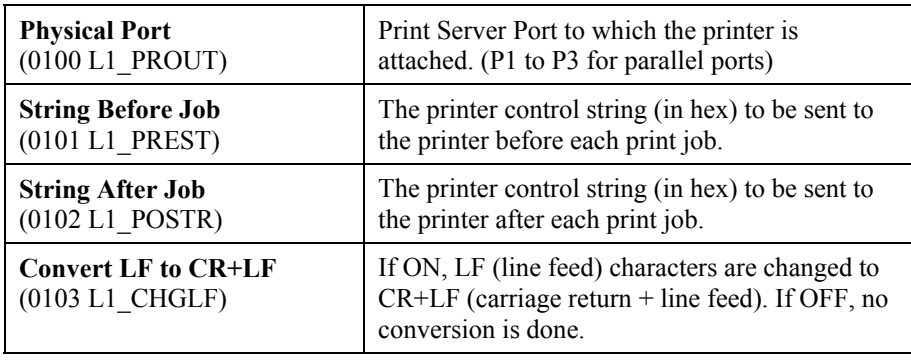

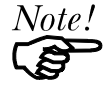

- The maximum size of a printer control string is 15 characters.
- Printer Control String must be entered in HEX.
- Models with 1 parallel port support 3 Logical Printers (L1, L2, L3), other models support 8 Logical Printers (L1..L8). The names of the Logical Printers cannot be changed.

For those using FTP for configuration, the Configuration File line numbers for the logical printers are as follows:

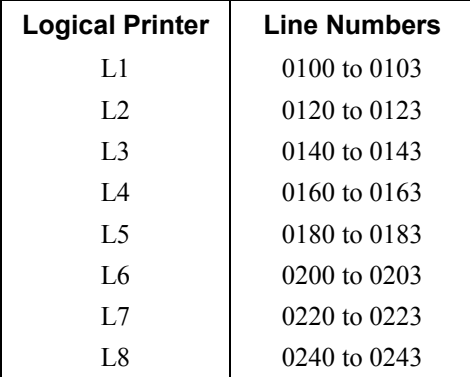

#### **SNMP**

The following data fields are available. To use SNMP, you will also need to import the appropriate MIB file into your SNMP management program. The MIB files are in the /MIB folder on the CD-ROM.

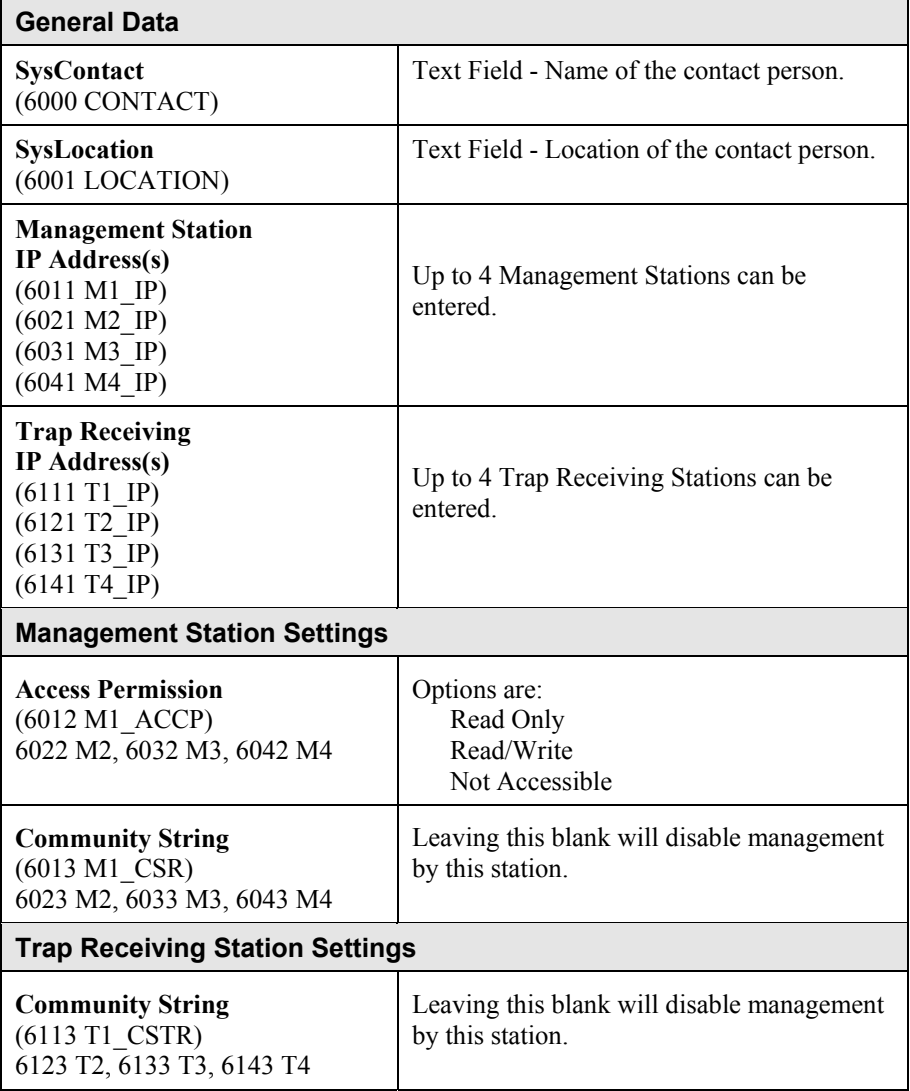

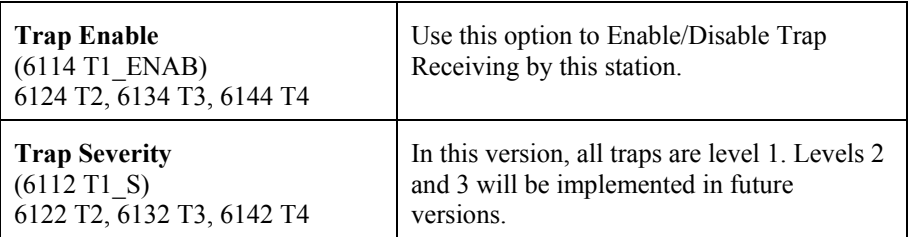

#### **Configuration using FTP**

- 1. Assign an IP Address to the Print Server, as described previously.
- 2. Connect to the Print Server, using either the *NAME* used in the host file entry or the IP Address.

```
e.g.
```
ftp 203.70.212.45

3. You will be prompted for *Name*, as shown below:

```
Connected to 203.70.212.45 
#220 Print Server Ready 
Name (203.70.212.45:root):
```
Enter the name for this Print Server device. If you have not assigned a name, you must use the "Default Server Name" shown on the sticker on the base of the unit. This name consists of 8 letters and/or digits.

- 4. You will then be prompted for the password. If no password has been set, just press ENTER.
- 5. Copy the configuration file **CONFIG**, to your system, then quit.

```
ftp>get CONFIG 
ftp>quit
```
- 6. Edit the CONFIG file to set any required parameters. Common settings are explained above. Refer to the *Configuration File Description* later in this document for full details of all settings.
- 7. Copy the CONFIG file back to the Print Server, reset (reboot), and quit:

```
ftp NAME 
ftp>put CONFIG 
ftp>get RESET 
ftp>quit
```
#### **Files visible on the Print Server**

The following files will appear on the Print Server when it is acting as an FTP host.

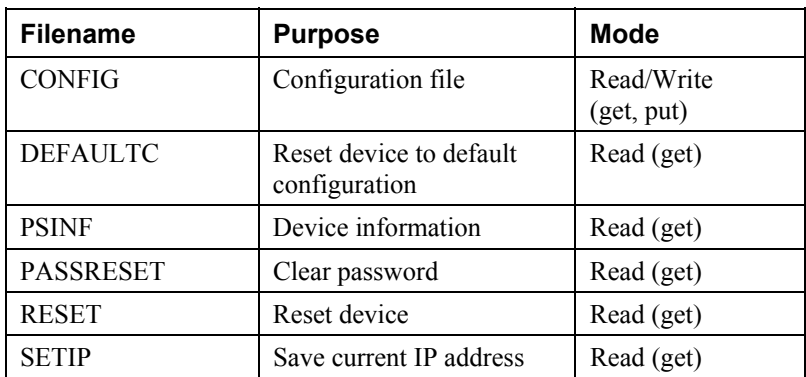

#### **Supported FTP Commands**

Only the following commands (usually case sensitive) are recognized by the Print Server. Where the command requires a parameter, the parameter is shown in *italic*.

List files. (as shown in the previous table)

#### **get FILENAME**

Retrieve a file. The only files that can be retrieved are CONFIG and PSINF. Using GET with the other "files" will activate a command, as follows:

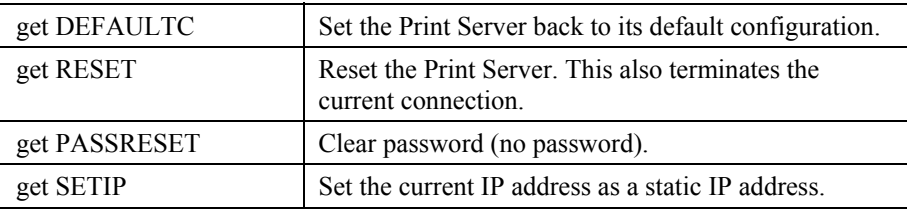

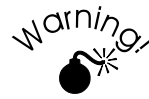

**Do NOT use the SETIP command if the device has an IP Address assigned by a DHCP server. This will cause an Address conflict.** 

#### **put CONFIG**

Copy the file CONFIG to the device, overwriting the existing CONFIG file. Following this, you should issue a *get RESET* command to reboot the Print Server.

#### **put PASSWORD**

Copy the file PASSWORD to the Print Server, giving it a new password. Passwords can be up to 19 bytes in length.

#### **put filename Ln**

Copy the file *filename* to the printer connected to Logical Port *n*, where *n* is a Logical Port number. This will print the file.

#### **quit**

Terminate the current FTP session.

**dir** 

### **Configuration using a Web Browser**

Print Server models supporting 100BaseT contain the HTTP Server, allowing configuration via a Web Browser, as follows:

- 1. Assign an IP Address to the Print Server, as described previously.
- 2. Connect to the Print Server by entering the Print Server's IP Address in your Browser's location field:

e.g.

http://IP\_Address

- 3. Select and configure the following screens as necessary. Refer to the previous section [\(Configuration Data](#page-2-0)) for details of the available settings.
	- TCP/IP
	- SNMP (if required)
	- Logical Printers (if required)

#### **Other Web Interface Screens**

#### **Configure Server**

Depending on your models, the screen may look different.

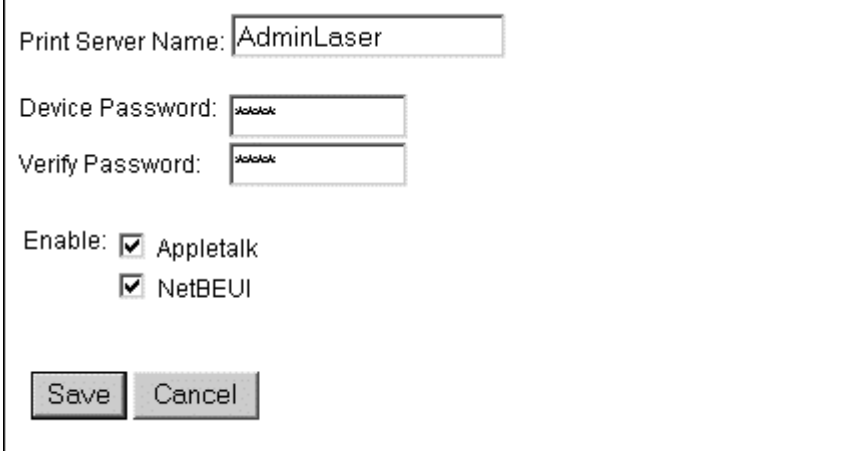

#### *Figure 1: Configure Server Screen*

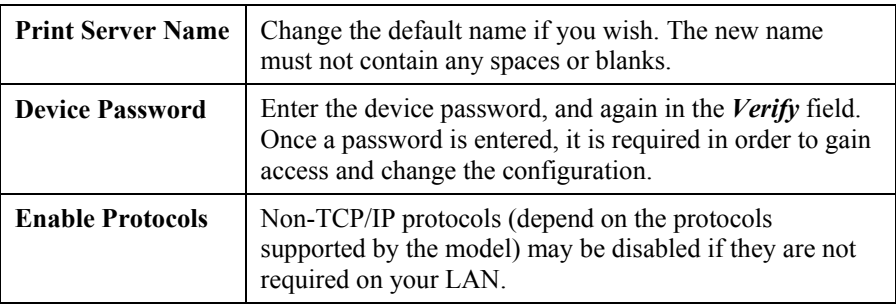

#### **Server Status**

This screen shows server system data and the current settings for all of the other screens. It is read-only; no data can be input on this screen.

> Hardware ID: 00F0578C28 Firmware Version: 6024 Protocol ID: 006E Default Name: SCB05103 Server Name: SCB05103 AppleTalk Info: Printer Type: SCB05103:LaserWriter TCP/IP Info: IP Address: 11.0.0.31 Subnet Mask: 255.0.0.0 Gateway Address: 11.168.7.1 Email Server IP Address: 0.0.0.0 Printing Account Name: N/A Redirect Account Name: N/A SMB Info: Domain Name:

Refresh

*Figure 2: Server Status Screen*

#### **Printer Ports**

This screen displays the current status of each port. The following example is for the 3 port model.

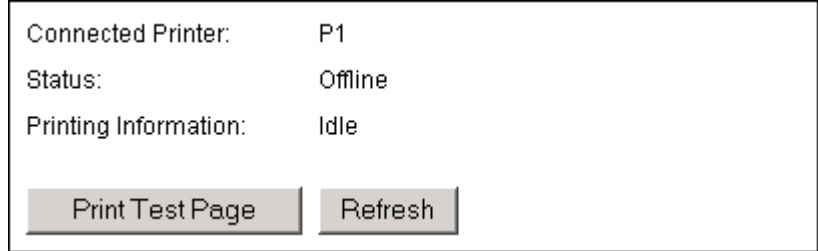

*Figure 3: Printer Port Status*

| Data                        |                                                                                                    |
|-----------------------------|----------------------------------------------------------------------------------------------------|
| <b>Connected Printer</b>    | The model name of the printer connected to the port, if<br>the printer name is known. (If the printer is not bi-<br>directional, this information is unavailable.) |
| <b>Status</b>               | The current status of the printer:                                                                                                    |
|                             | On-line                                                                                                    |
|                             | Off-line                                                                                                    |
|                             | Out of paper                                                                                                    |
| <b>Printing Information</b> | This will show either <i>Idle</i> or <i>Printing</i> .                                                                                                    |
| Buttons                     |                                                                                                    |
| <b>Print Test Page</b>      | This will print a test page from printer connected to the<br>selected port. The test page will contain the current<br>status information.                          |
| Refresh                     | Update all information shown on screen.                                                                                                    |

### **Printing Methods**

There are 3 printing methods to choose from:

- LPD
- Direct Socket Interface
- FTP

Select whichever is the most convenient in your environment.

#### **LPD**

LPD is a standard print method for most UNIX systems. The benefit of this method is that it eliminates the need to install additional software on the host.

Full details on LPD configuration are contained later in this document.

#### **Direct Socket Interface**

Direct Socket Interface (DSI) is a Unix-based method of providing a "direct" connection between a host computer and a printer. The host and the Print Server establish a TCP connection, using a special socket number. All data sent over this connection is treated as print data, and sent transparently to a logical printer defined on the Print Server.

#### **Printing Using DSI**

Logical printers must be configured on the Print Server as explained in *Logical Printers* earlier in this document. Your model may support 8 logical Printers. However, DSI on the Print Server supports only 3 Logical Printers.

Socket numbers are defined as follows:

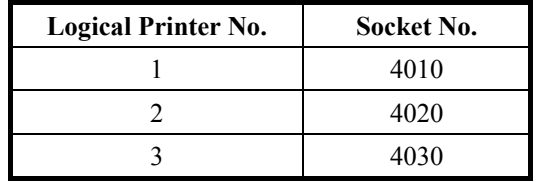

### **FTP (File Transfer Protocol)**

FTP is also a standard print method in most UNIX systems, **but it is NOT recommended** except as a test and back-up method of printing, because:

- Only one (1) FTP connection is possible.
- FTP does not implement a print queue. If the printer is busy, the print command will fail, creating an error situation.

#### **To print using FTP**

1. Connect to the Print Server, using its name (as in your Host file) or IP Address. e.g.

ftp 203.70.212.45

2. You will be prompted for *Name*, as shown below:

```
Connected to 203.70.212.45 
#220 Print Server Ready 
Name (203.70.212.45:root):
```
Enter the name for this device. If you have not assigned a name, you must use the "Default name" (Server Name) shown on the sticker on the base of the unit. This name consists of 8 letters and/or digits.

- 3. You will then be prompted for the password. If no password has been set, just press ENTER.
- 4. Use the following syntax to print a file:

```
ftp>put FileName Ln
```
Where:

*FileName* is the file to be printed. *n* is the number of the logical printer you wish to print to.

Example:

```
#ftp Marketing 
ftp>put /etc/hosts L2
```
This example would print the file /etc/hosts to logical printer 2 on the Print Server named Marketing.

### **LPD Printing Configuration**

LPD is a built-in printing protocol for most UNIX systems, and is also supported in Windows NT 3.5 or later.

#### **LPD on IBM AIX 4.15**

Before proceeding, ensure that the Print Server has been assigned an IP Address. To setup your AIX system for LPD printing, perform the following steps.

- 1. Add the Print Server to **/etc/hosts.lpd**, using the name you assigned to the Print Server.
- 2. Start the LPD daemon if it is not running, using the following command:

start src -s qdaemon

- 3. Start the system administration tool **smit** and select *Print Spooling.*
- 4. Create the required number of queues (one for each logical printer) by selecting:
	- Add a Print Queue
	- Remote (Printer attached to Remote Host)
	- Standard Processing
- 5. Use the following information:

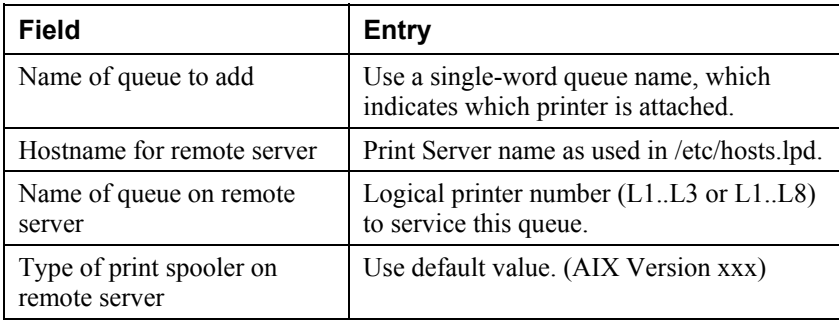

- 6. Ensure that the logical printers are configured in the Print Server. Refer to the *Configuration Data* section earlier in this document.
- 7. Print using the following command:

lp -d *printer\_queue file\_name*

Where

*printer\_queue* is one of the entries used in *Name of queue to add*. *file name* is the file you wish to print.

### **LPD on System V**

Before beginning LPD Setup, ensure that an IP Address has been assigned to the Print Server. Keep the following points in mind:

- The **remote host name** is the name of the Print Server.
- The **remote printer name** is the print queue name for the Logical Printer. Logical printers also need to be configured on the Print Server itself. (See *Configuration Data* earlier in this document.)
- If your UNIX asks for the LPD type, be sure to identify the service type as BSD. The Print Server's LPD protocol meets BSD system standards.
- In the sample commands shown, *printer name* is the name of the Print Queue serviced by the Print Server, and *Spooler\_directory* is the name of the directory, which is used to spool the print jobs.

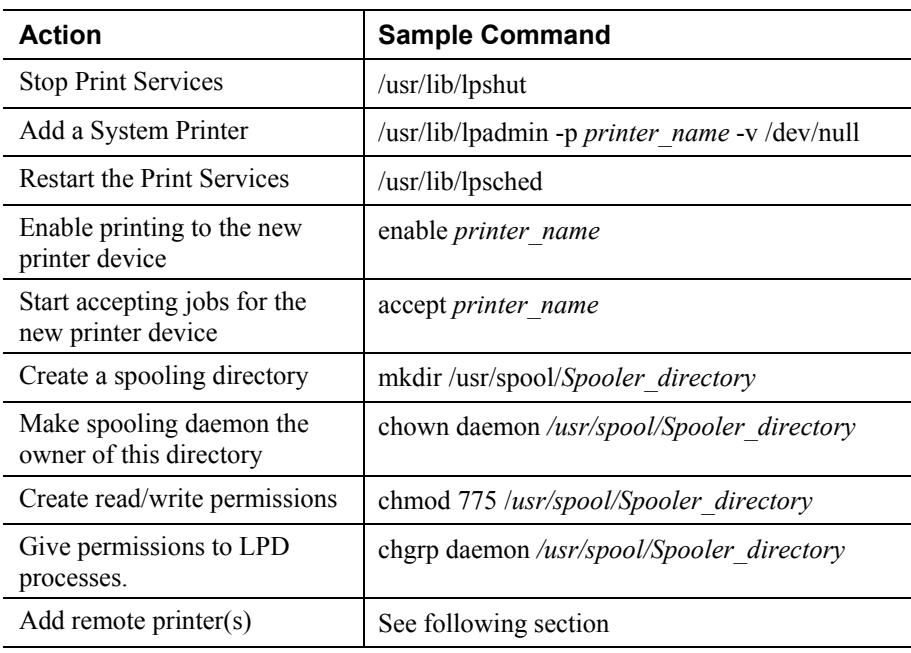

#### **Procedure**

#### **Adding Remote Printers**

A remote printer is added by inserting the following line in the /etc/printcap file.

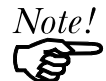

The entry is really one line, but can be entered as shown. Use a TAB character where shown.

```
Printer_name|Remote_Printer_Alias:\ 
[TAB] :lp=:\ 
[TAB] : rm=PS NAME : \setminus[TAB] :rp=Logical_Printer_name:\ 
[TAB] :sd=Spooler_directory:\ 
[TAB] :mx#0:
```
Where:

*Printer\_name* is the Print Oueue name used to store jobs for the corresponding logical printer. *PS\_NAME* is the Print Server name defined in /etc/hosts. *Logical\_Printer\_name* is the logical printer name on the Print Server. (L1..L3 or L1..L8, depending on your model) *Spooler directory* is the directory you created in Step 6.

Example:

```
Marketing|RP1_PS123456:\
[TAB] : 1p=: \setminus[TAB] : \text{rm=PS\_Rm203:}\ \ }[TAB] : rp=L1:
[TAB] :sd=/usr/spool/Marketing:\ 
[TAB] :mx#0:
```
Repeat this process for each Logical Printer/Print Queue combination that you wish to create.

### **LPD on Linux**

If using the command line, the procedure is the same as for System V. (above)

On recent Linux distributions, you can use the graphical X-windows interface instead of the command line. The procedure is described below, but may vary according to your version of Linux.

- 1. Start your X-windows shell.
- 2. Select *Control Panel*, then *Printer Configuration*.
- 3. Select *Add*. For the printer type, select *Remote Unix (lpd) Queue*.
- 4. Use the following data to complete the resulting dialog.

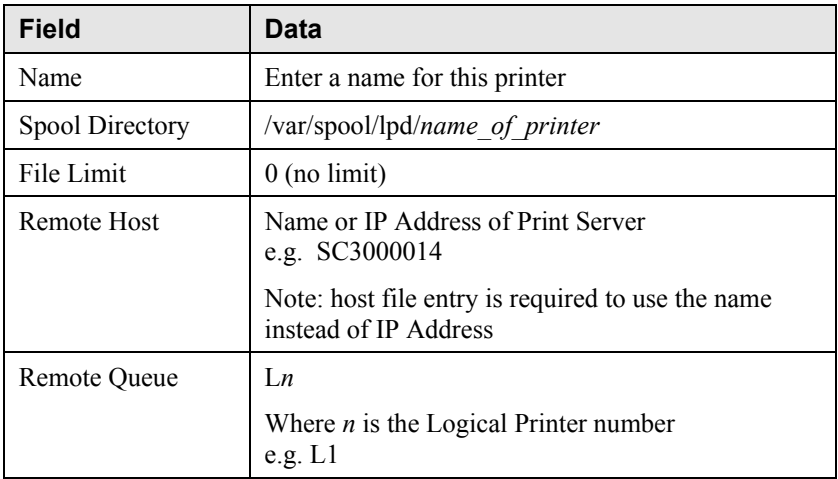

5. Save this data, and exit the Printer Configuration. Configuration is now completed, and the printer is now available for use.

### **LPD on BSD**

Before continuing, ensure that an IP Address has been assigned to the Print Server. Remember the following:

- The **remote host name** is the name of the Print Server.
- The **remote printer name** is the logical printer (L1..L3, or L1..L8) on the Print Server.
- If asked for the LPD type, enter the service type as BSD.
- In the sample commands shown, *printer name* is the Print Queue serviced by the logical printer on the Print Server, and *Spooler\_dir* is the name of the directory, which is used to spool the print jobs.

#### **Procedure**

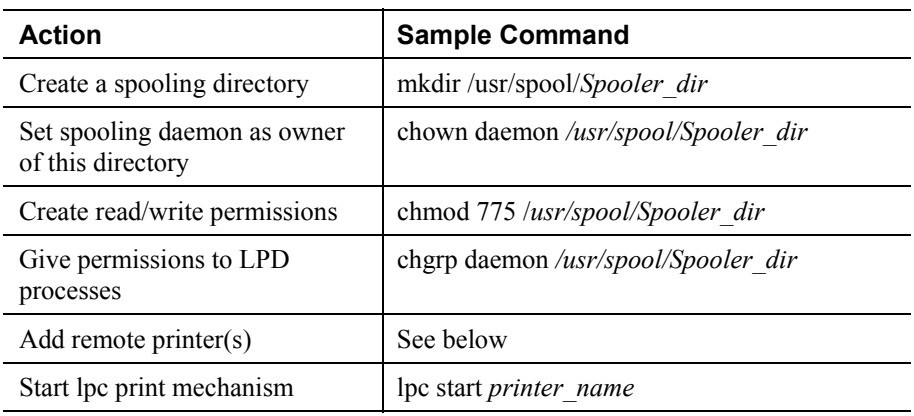

#### **Adding Remote Printers**

A remote printer is added by inserting the following line in the /etc/printcap file.

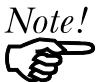

The entry is really one line, but can be entered as shown. Use a TAB character where shown.

```
Printer_name|Remote_Printer_Alias:\ 
[TAB] :lp=:\ 
[TAB] : rm = PS NAME : \
[TAB] :rp=Logical_Printer_name:\ 
[TAB] :sd=Spooler_directory:\ 
[TAB] :mx#0:
```
Where:

*Printer\_name* is the Print Queue name used to store jobs for the corresponding logical printer.

*PS\_NAME* is the Print Server name defined in /etc/hosts.

*Logical Printer name* is the logical printer name on the Print Server. (L1..L3 or L1..L8, depending on your model)

*Spooler directory* is the directory you created in Step 6.

Example:

```
Marketing|RP1_PS123456:\
[TAB] :1p=:\`[TAB] : rm=PS_Rm203:\`[TAB] :rp=LI:\[TAB] :sd=/usr/spool/Marketing:\ 
[TAB] :mx#0:
```
Repeat this process for each Logical Printer/Print Queue combination that you wish to create.

### **Printing using LPD**

For LPD printing instructions, refer to your UNIX manual. The following example is for a BSD system:

lpr -P printer name filename

Where:

*printer name* is the name of the Print Queue defined on the Unix host. *filename* is the name of the file you wish to print.

Example:

lpr -P Marketing /etc/hosts

In the above example, the /etc/hosts file is sent to the printer queue Marketing. It will then be sent to the logical printer associated with this queue.

### **Telnet**

Telnet can be used to monitor the status of the printers attached to the Print Server.

#### **Operation**

Establish a connection to the Print Server, by starting your Telnet program and providing the IP Address of the Print Server. (No port number is required.)

e.g.

telnet 203.70.212.45

The Print Server will respond with "Welcome to Print Server".

From the resulting prompt, 3 commands are possible:

- **Help**: show brief help
- **Monitor**: show printer status
- **Exit**: terminate the telnet session

#### **Monitoring**

The "Monitor" command will show the status of the printer, on each port, as shown in the following example.

```
(P1)STATE: Idle 
TYPE: Parallel 
PRINTER STATUS: Out Of Paper 
(P2)STATE: Printing 
TYPE: Parallel 
PRINTER STATUS: On-Line 
BYTES SERVICED: 75264 
OCCUPIED BY: LPD 
(P3)STATE: Idle 
TYPE: Parallel 
PRINTER STATUS: Offline
```
The display is updated once per second.

### **Configuration File Description**

The following table details the Print Server's CONFIG file. This information is provided for users who use FTP for configuration, and thus need to edit the CONFIG file directly.

#### **Notes:**

- In the table, shaded lines indicate settings, which do not exist in all models.
- The CONFIG file will vary with the firmware version installed in your Print Server, so may not exactly match this description.
- In later models, some field sizes have been enlarged. The table shows both original and the larger size in the format *original/larger*. If your model has a Firmware Version greater than 6100, it uses the larger size. Otherwise, it uses the smaller size. (The FTP command, "get PSINF", can retrieve the status information, including the Firmware Version.)

#### **Data in the Table**

The information in each column is as follows:

#### **Default Line**

The line as obtained from the device. Each line has the following structure:

Line\_number Token:*Parameter*

Where

**Line number** is a system parameter and MUST NOT be changed. **Token** is a readable identifier for the line. *Parameter* is the current setting. A colon ( : ) separates the **Token** from the *Parameter*.

#### **Allowable Values**

This column lists the values, which may be used for the *Parameter*. The following terms are used:

- Text $[n]$ , where *n* is a number, indicates a text field with a maximum length of *n* characters. If 2 numbers are shown (in the form *smaller*/*larger*), this indicates that in later models the field size has been enlarged.
- Numeric $[0..n]$ , where *n* is a number, indicates the acceptable range of values for a numeric field.
- *Access Code*, where the allowable values are:
	- Read Only
	- Read/Write
	- Not Accessible

### **Description**

Explanation of the purpose of the parameter:

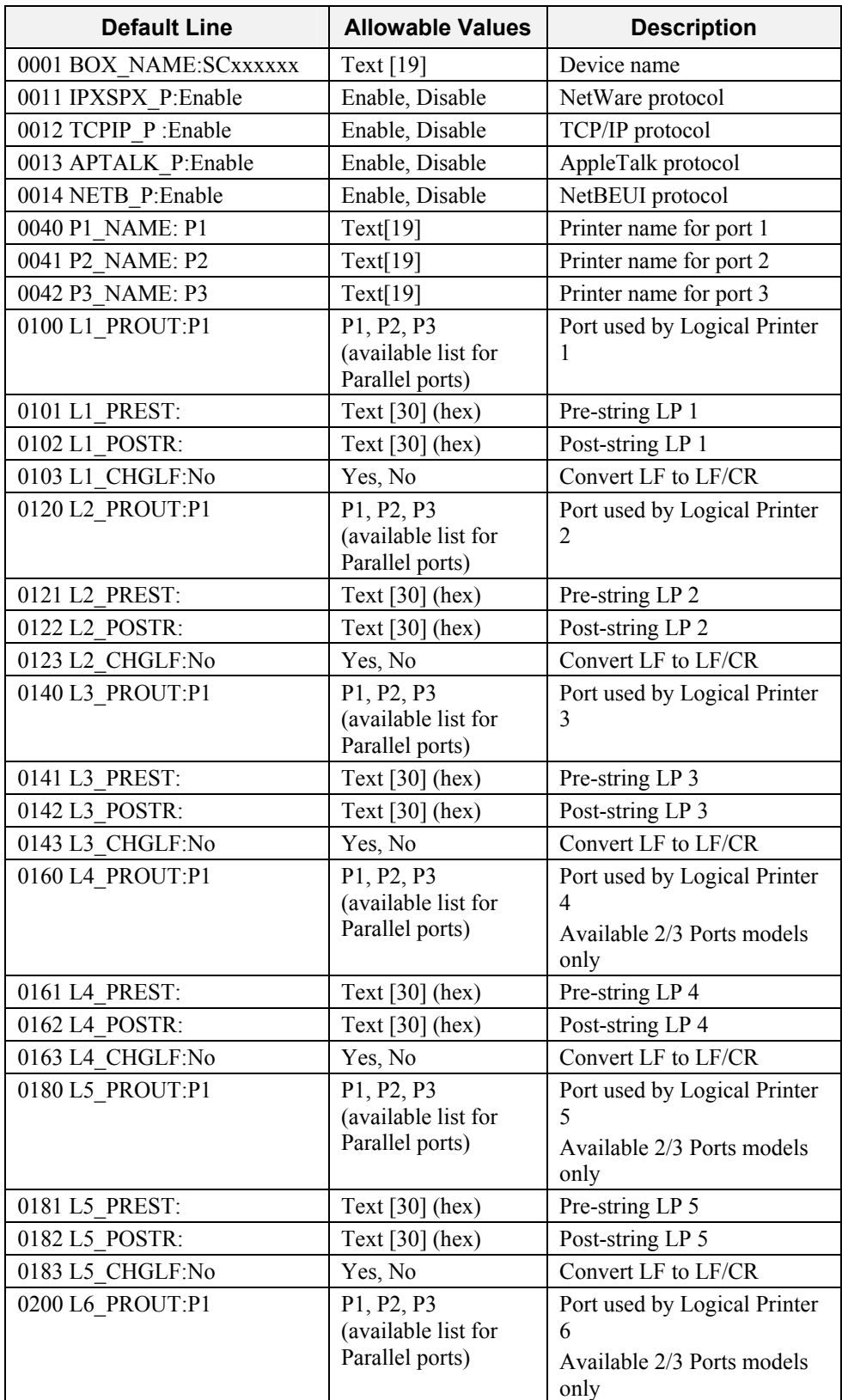

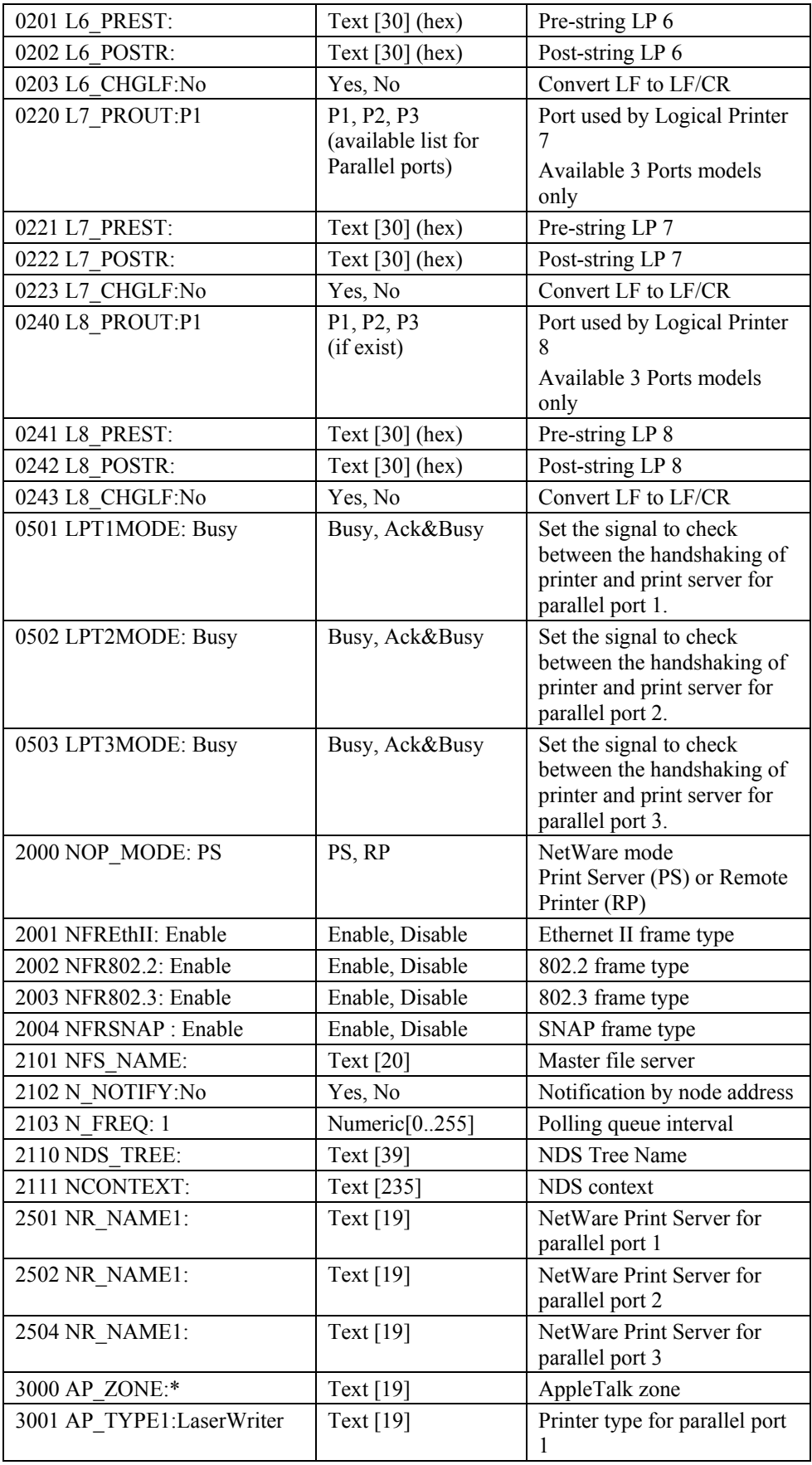

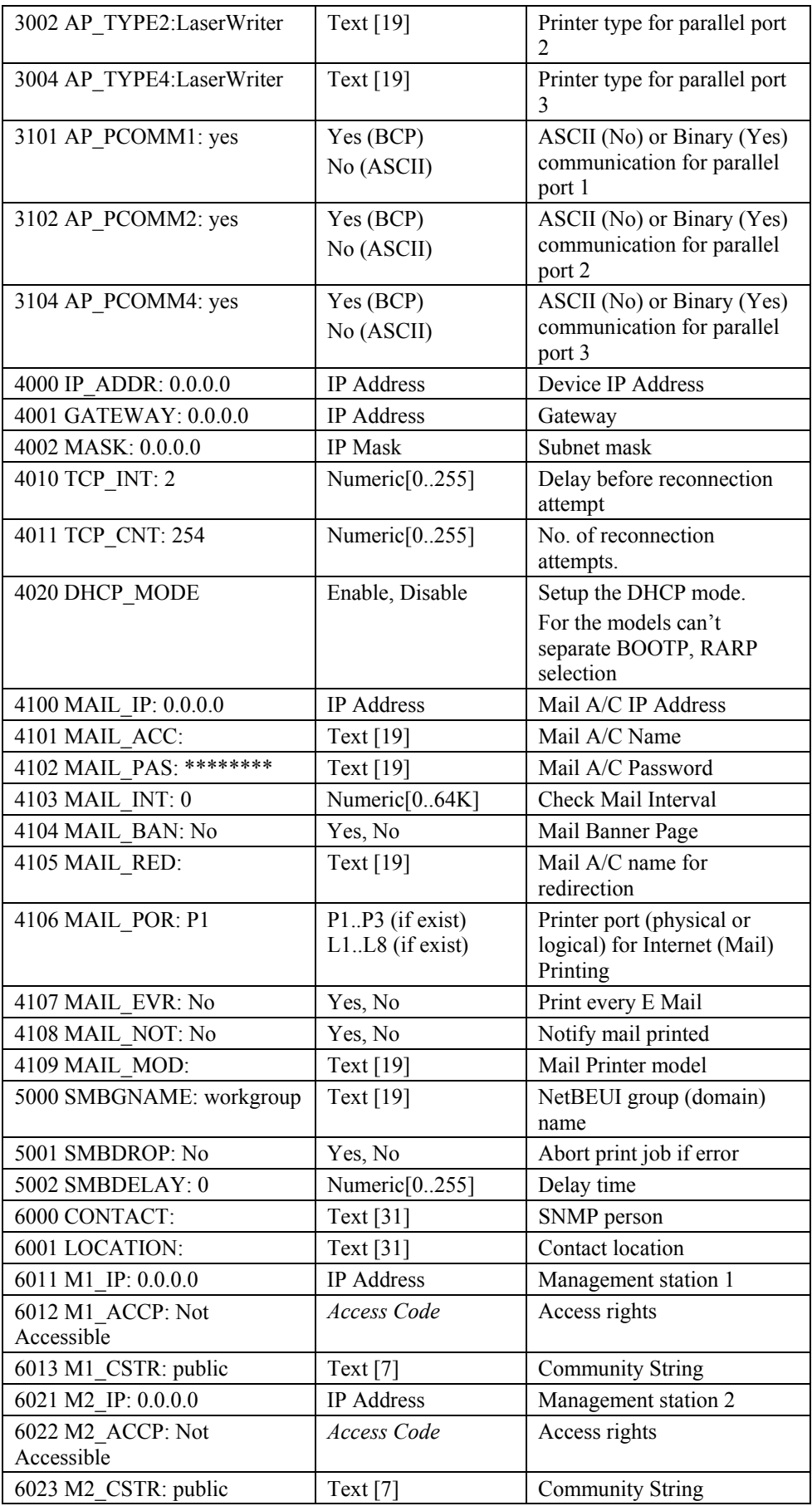

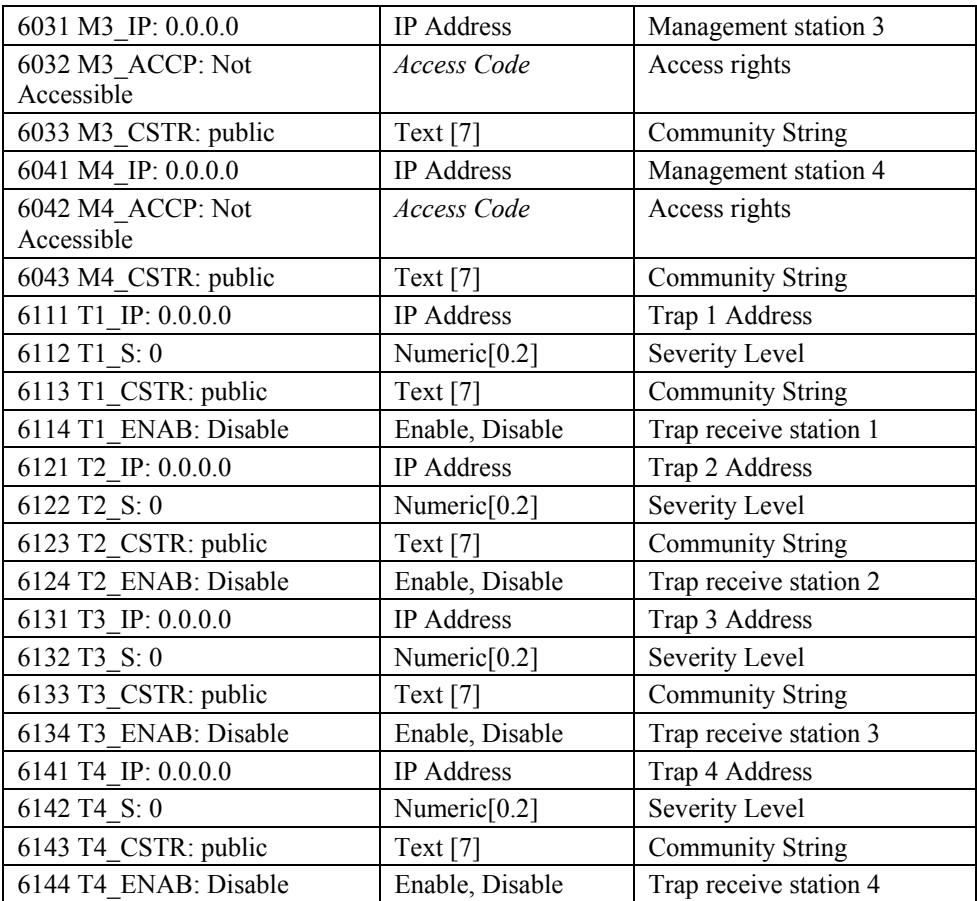

## **Troubleshooting**

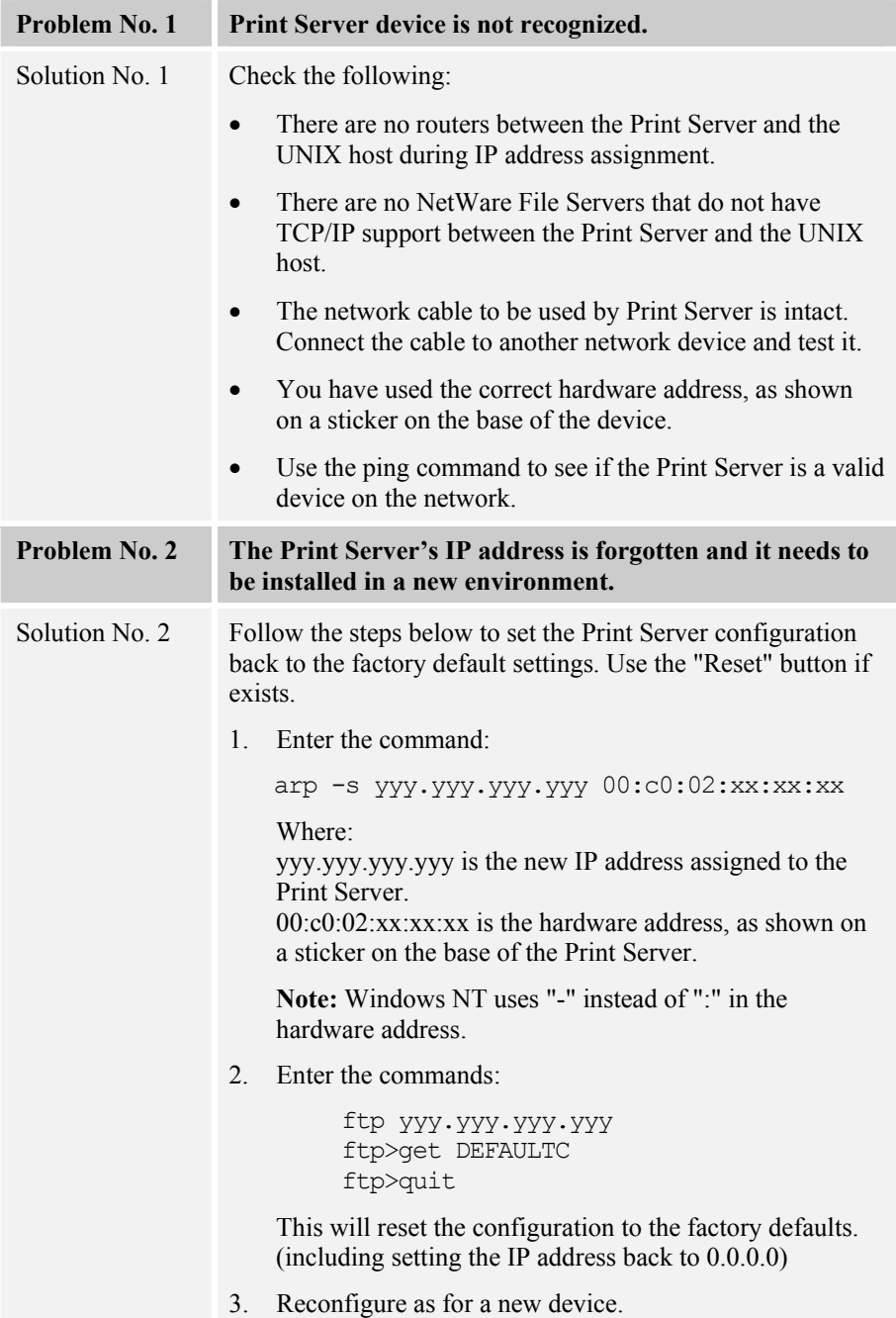